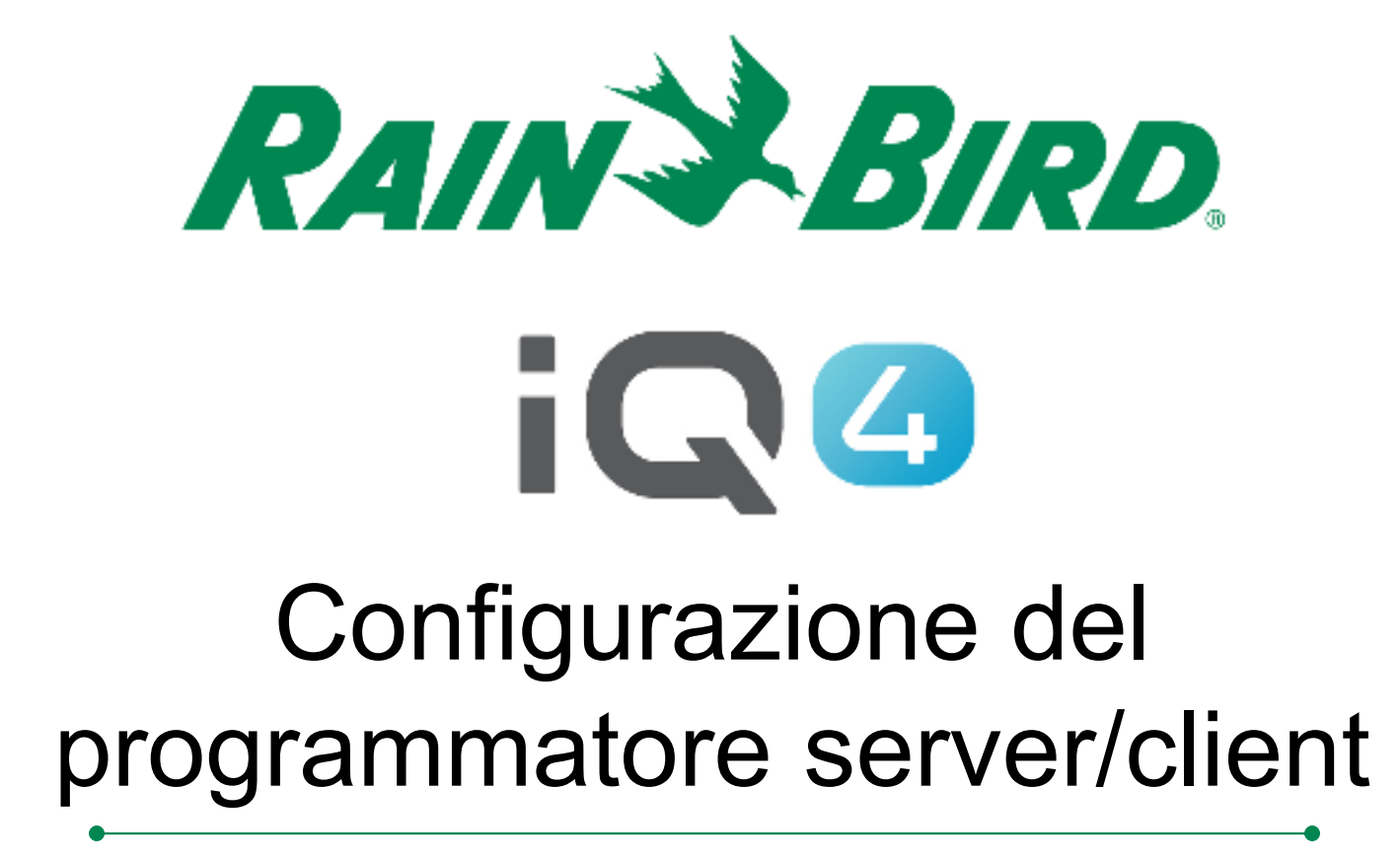

The Intelligent Use of Water.<sup>™</sup>

LEADERSHIP • EDUCATION • PARTNERSHIPS • PRODUCTS

### **Configurazione del programmatore server/client**

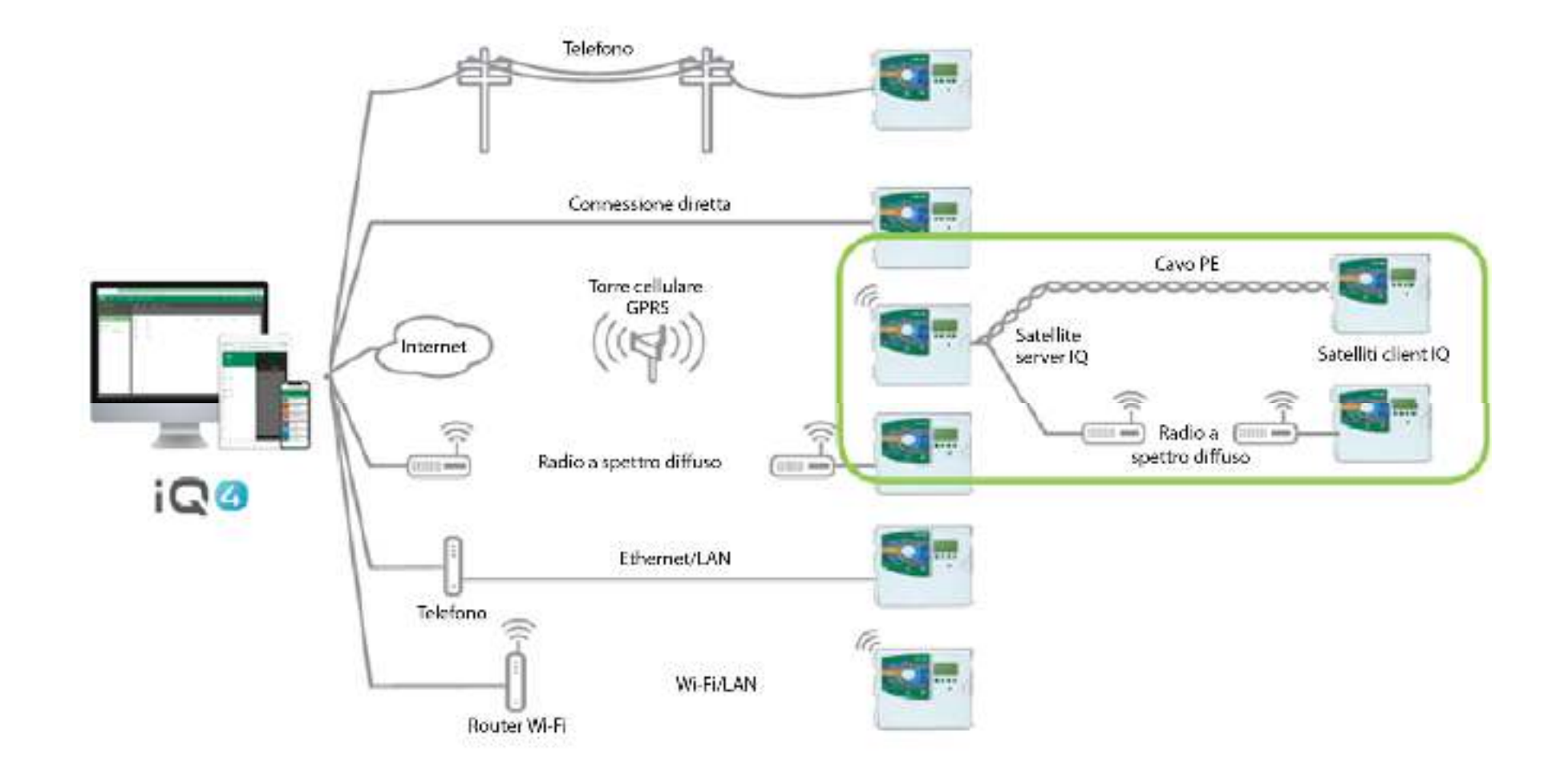

## **Configurazione del programmatore server/client**

- **Procedura di configurazione di un sistema server/client in IQ4**
	- Configurare un programmatore server
		- Fare clic sull'icona add controller (aggiungi programmatore) (cerchio arancione con +)
		- $\textcolor{red}{\bullet}$  Selezionare il tipo di programmatore
		- Assegnare un nome al programmatore
		- Configurare come server IQNet™
		- L'indirizzo di rete verrà configurato per impostazione predefinita su 1
		- Configurare il tipo e le impostazioni di connessione
		- Se desiderato, assegnare una sorgente di dai meteorologici

## **Configurazione del programmatore server/client**

- **Procedura di configurazione di un sistema server/client in IQ4**
	- Configurare un programmatore client
		- $\textcolor{red}{\bullet}$  Selezionare la pagina server controller (programmatore server)
		- $\textcolor{orange}\blacksquare$  Selezionare la scheda Client
		- Fare clic sull'icona add controller (aggiungi programmatore) (cerchio arancione con +)
		- $\textcolor{red}{\bullet}$  Selezionare il tipo di programmatore
		- Assegnare un nome al programmatore
		- Configurare l'indirizzo di rete
		- Se desiderato, assegnare una sorgente di dai meteorologici

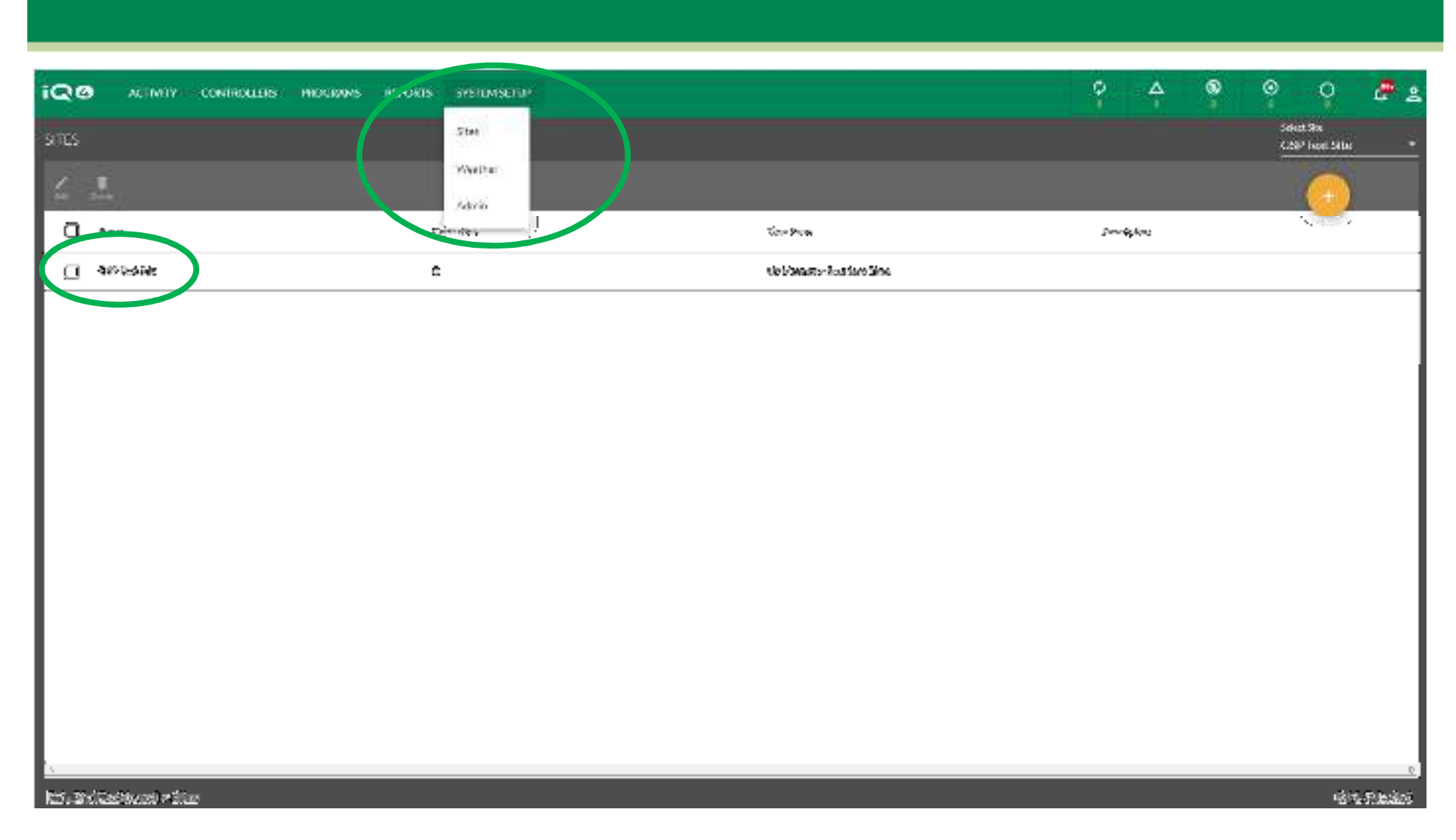

- $\blacksquare$  . **Con Rain Bird IQ4, configurare programmatori server e client è semplice**
- $\blacksquare$  **Iniziare selezionando il sito in cui si trovano i programmatori nel menu System Setup (Configurazione sistema) > Sites (Siti)**

The Intelligent Use of Water." - I FADERSHIP - FDUCATION - PARTNERSHIPS - PRODUCTS

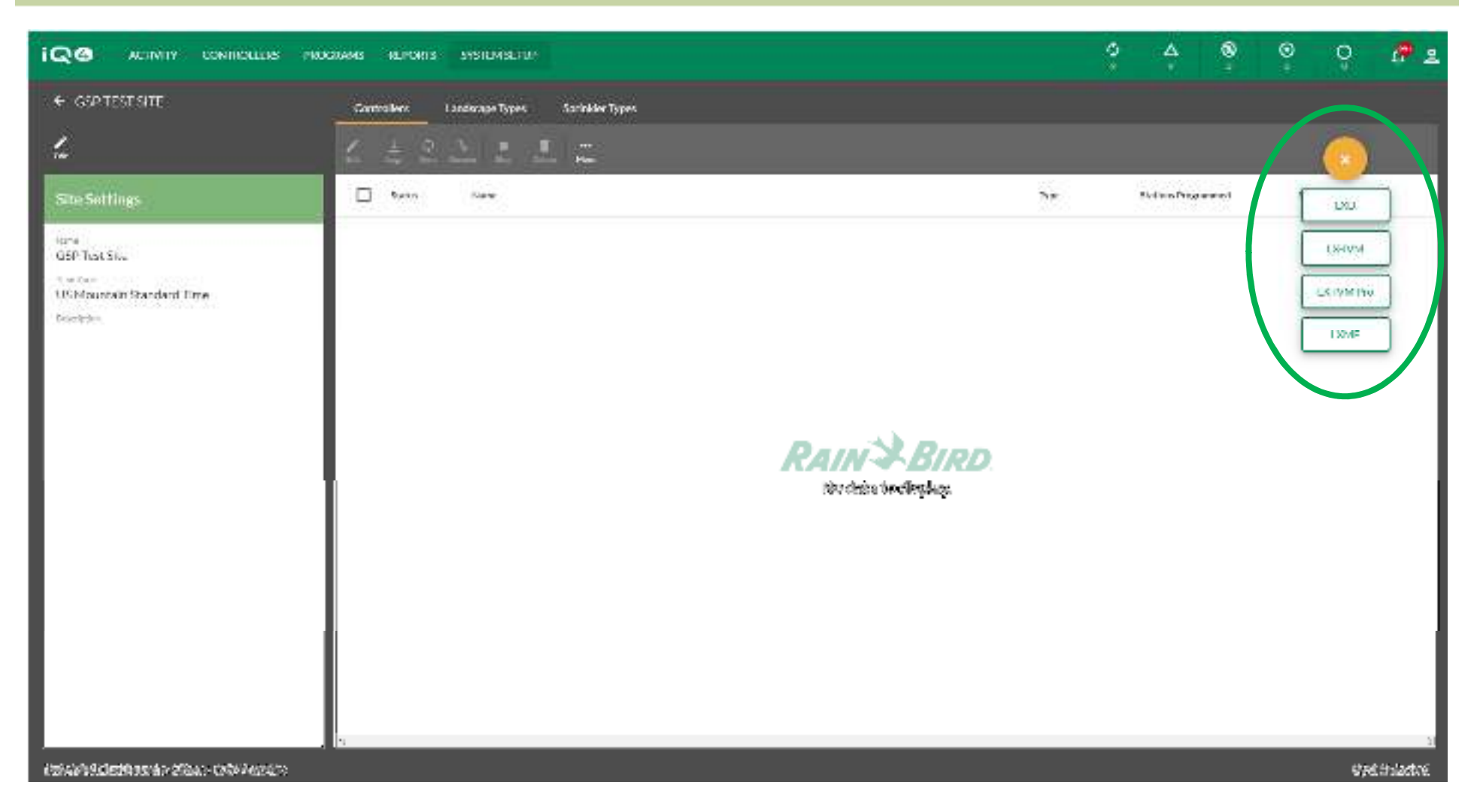

- $\blacksquare$  **Aggiungere un programmatore facendo clic sull'icona Add Controller (Aggiungi programmatore) (cerchio arancione con +)**
- $\blacksquare$ **Selezionare il tipo di programmatore**

The Intelligent Use of Water." - I FADERSHIP - EDUCATION - PARTNERSHIPS - PRODUCTS

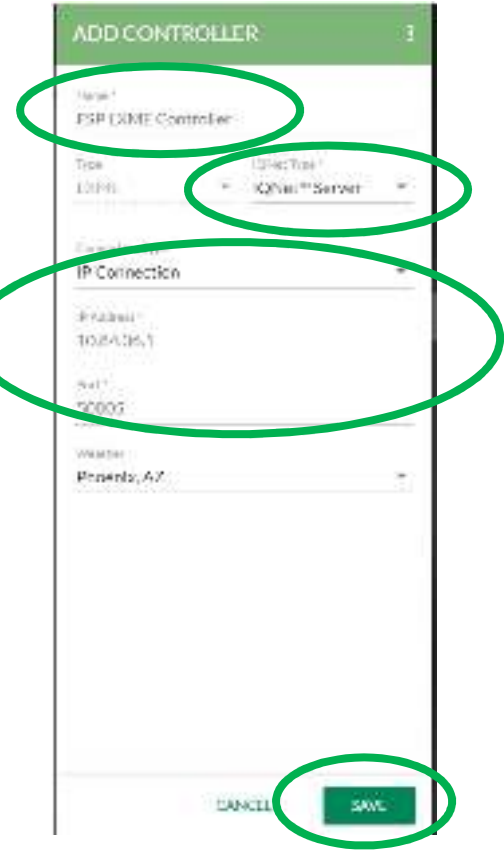

- $\blacksquare$  **Nella finestra di dialogo Add Controller (Aggiungi programmatore)**
	- –**Assegnare un nome al programmatore**
	- –**Tipo IQNet: server IQNet**
	- **Informazioni sulla connessione IP**
	- **Sorgente di dai meteorologici, se desiderato**–
	- **Pulsante Save (Salva)**

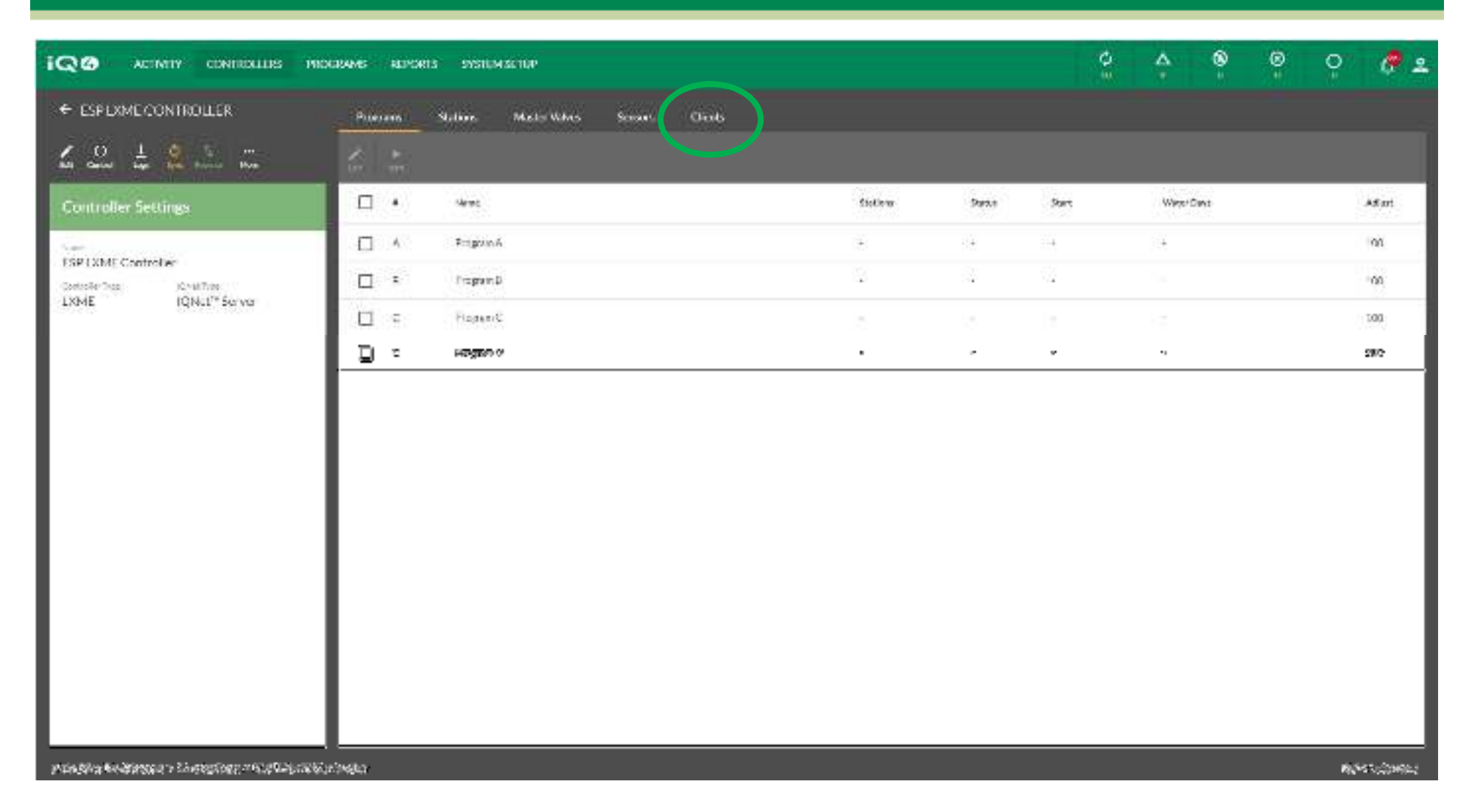

- $\blacksquare$  . **Configurare il programmatore secondo necessità: programmi, stazioni ecc.**
- **Fare clic sulla scheda Client**

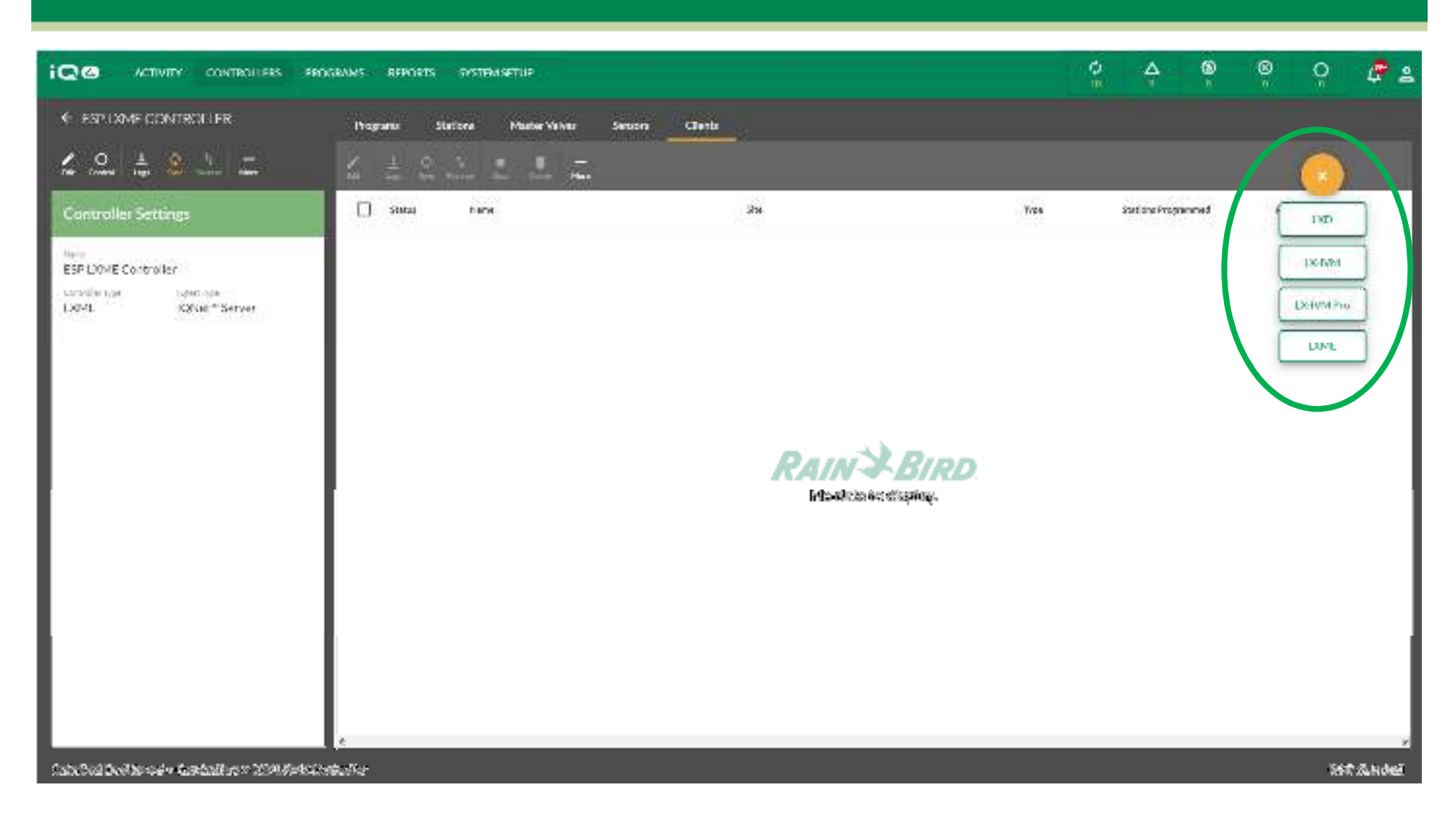

- $\blacksquare$  **Aggiungere un programmatore facendo clic sull'icona Add Controller (Aggiungi programmatore) (cerchio arancione con +)**
- $\blacksquare$ **Selezionare il tipo di programmatore**

The Intelligent Use of Water." - I FADERSHIP - EDUCATION - PARTNERSHIPS - PRODUCTS

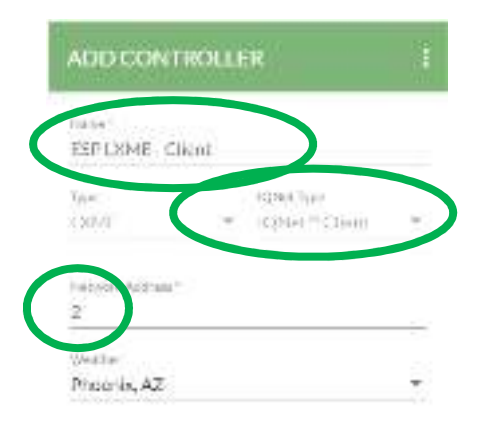

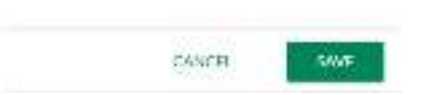

#### $\blacksquare$ **Nella finestra di dialogo Add Controller (Aggiungi programmatore)**

- **Assegnare un nome al programmatore**
- –**Indirizzo di rete**
- –**Sorgente di dai meteorologici, se desiderato**
- –**Pulsante Save (Salva)**

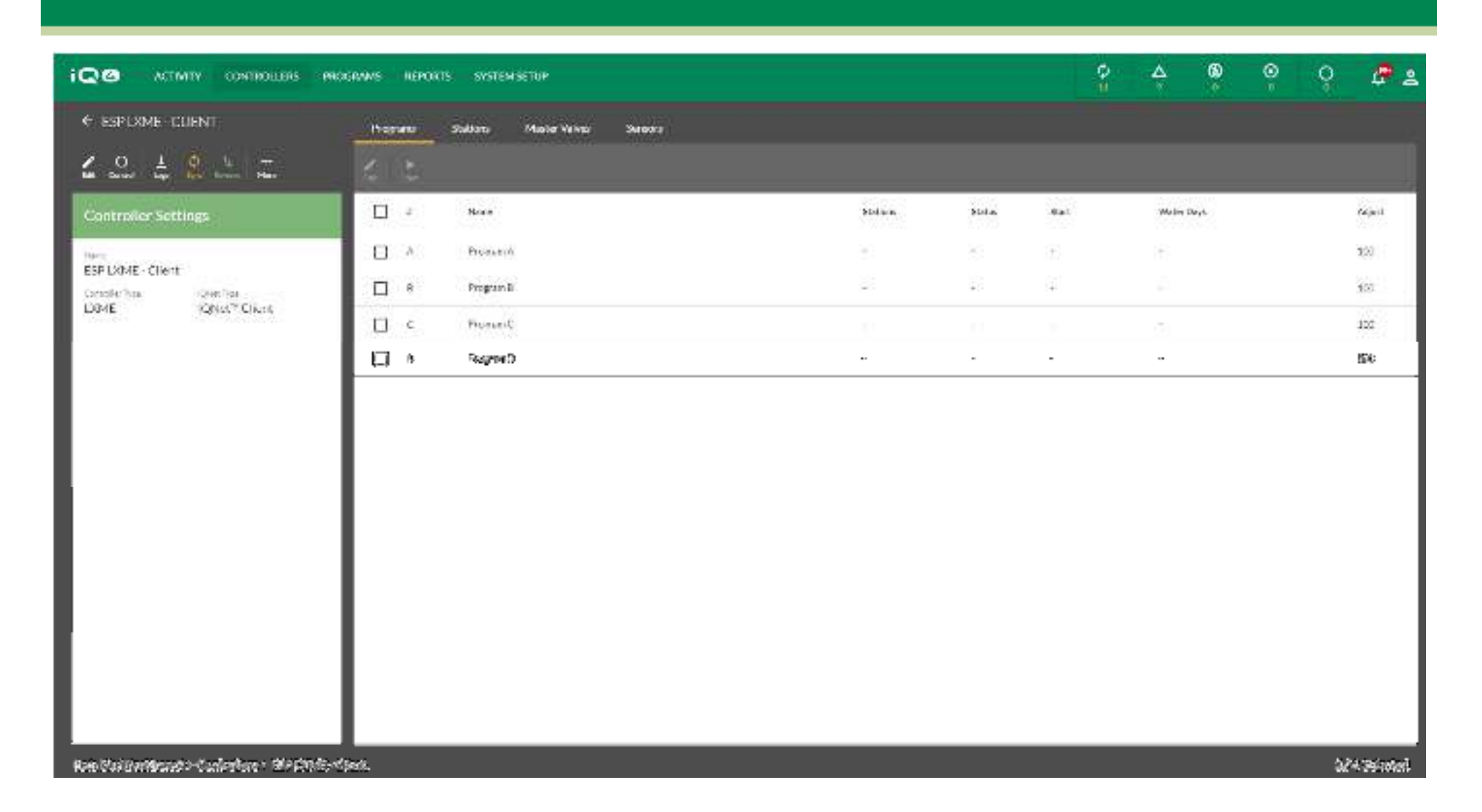

 $\blacksquare$ **Configurare il programmatore secondo necessità: programmi, stazioni ecc.**

The Intelligent Use of Water." - I FADERSHIP - FDUCATION - PARTNERSHIPS - PRODUCTS

# **DOMANDE FREQUENTI**

The Intelligent Use of Water." - I FADERSHIP - FDUCATION - PARTNERSHIPS - PRODUCTS

### **FAQ**

The Intelligent Use of Water."  $-$  FEADERSHIP - EDUCATION - PARTNERSHIPS - PRODUCTS